## **PAN&PTO**

## **GETTING STARTED GUIDE**

## HOW TO SEARCH YOUR PANOPTO VIDEOS

Read the following tutorial to learn how to search across your video library and within videos for specific content using Panopto's unique Smart Search functionality.

First, you'll want to make sure that you're logged into your company's Panopto video portal, which you can access from any web browser. The videos that you have access to are shown on the right side of the screen.

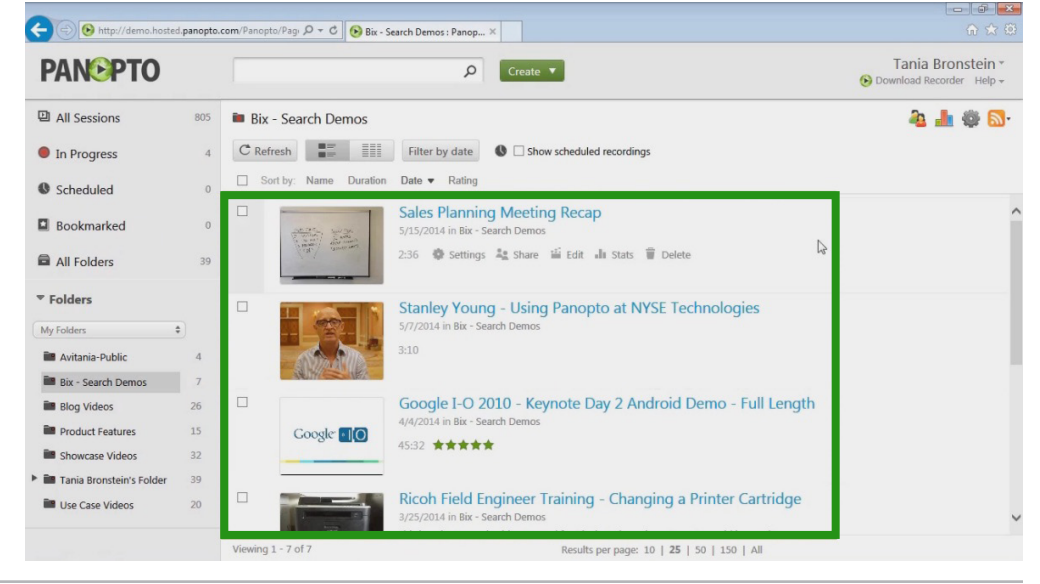

To perform a search, click the Search Box at the top of the Panopto software screen and enter in a search term. Entering a word or phrase in this box will search all the videos in the library that you have access to.

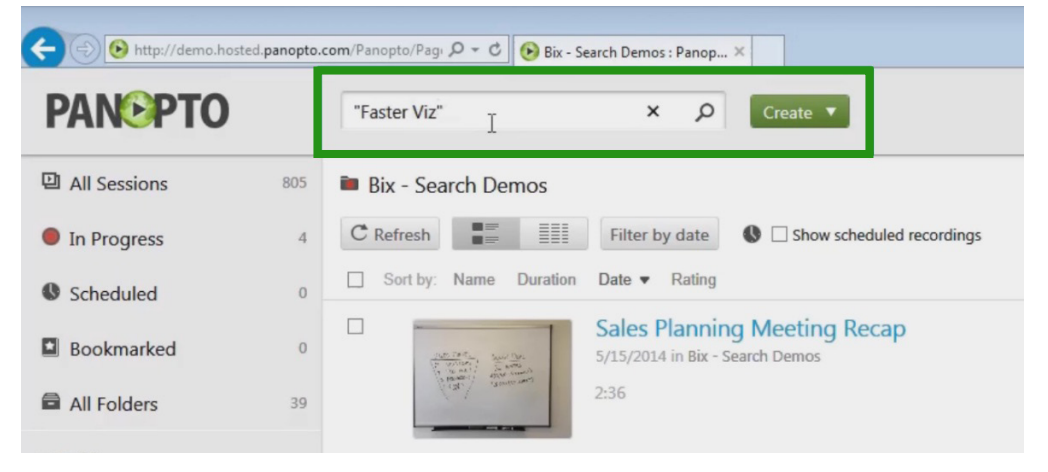

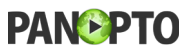

The results of your search query will appear in the Panopto window. Your search results will include the video, as well as all of the precise points in the video where your search term appeared or was spoken.

Clicking on one of the time-stamped links will open the video and automatically fast-forward you to the exact point in the presentation where that word appears.

You can also search within Panopto's web-based video player for specific content from the video you're currently watching. When you're using the Panopto player to watch a video that has no Primary Video Source, the search box is at the top left of the screen. If the video that you're watching has a Primary Video Source, the search box is on the middle of the left hand side of the screen.

Panopto will return time-stamped links for each time your search phrase was spoken or appeared during the video. As above, clicking on one of the time-stamped links will automatically fast-forward you to the exact point in the presentation where that word appears.

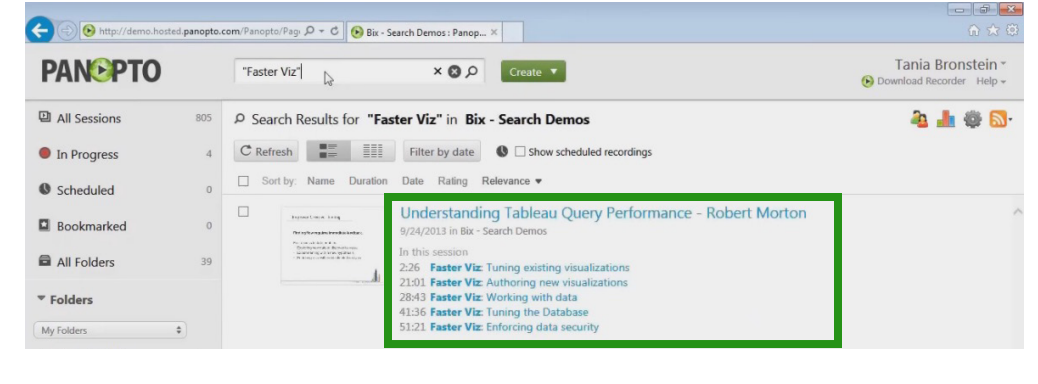

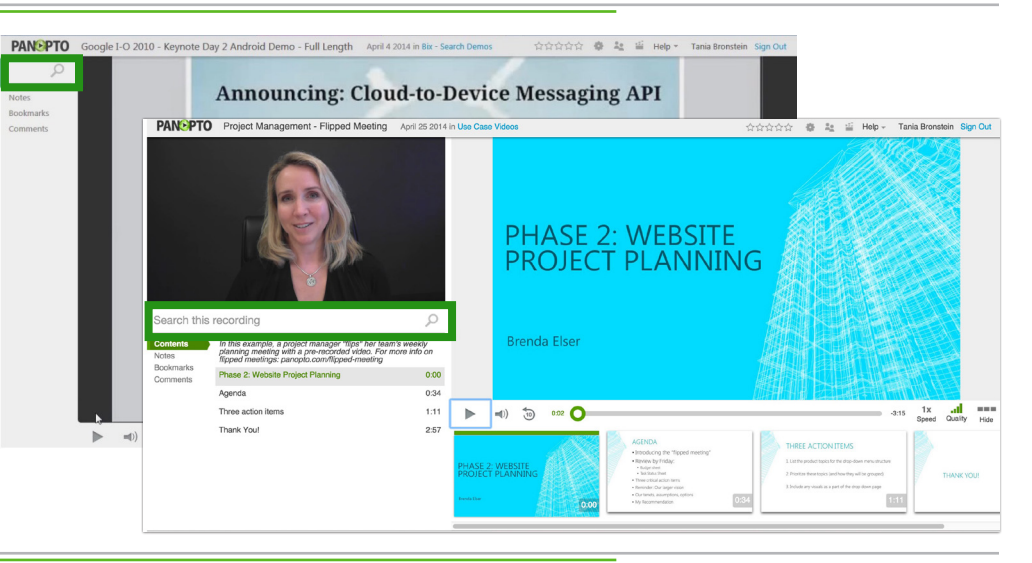

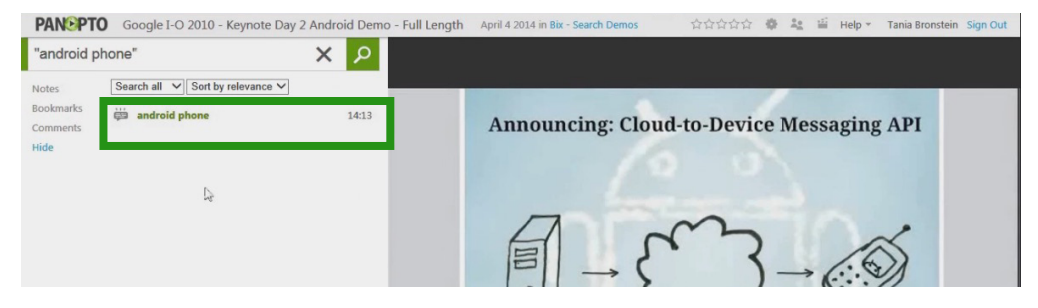

www.panopto.com 2 of 2